## 1. 首先登入帐户

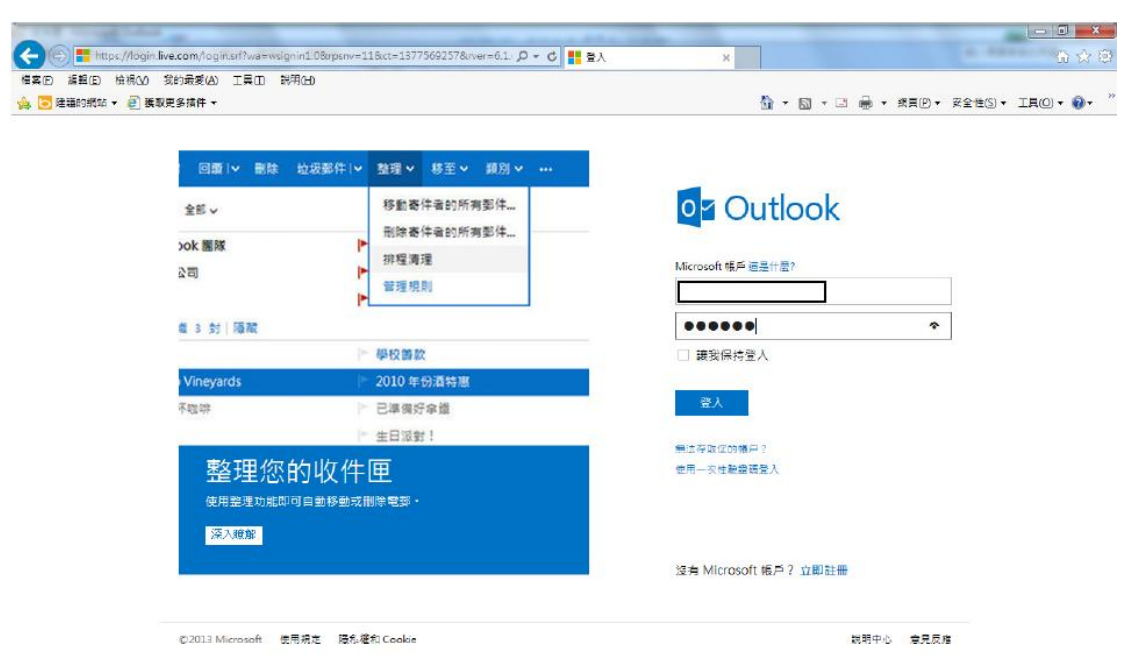

2. 然后按 << 设定 >>

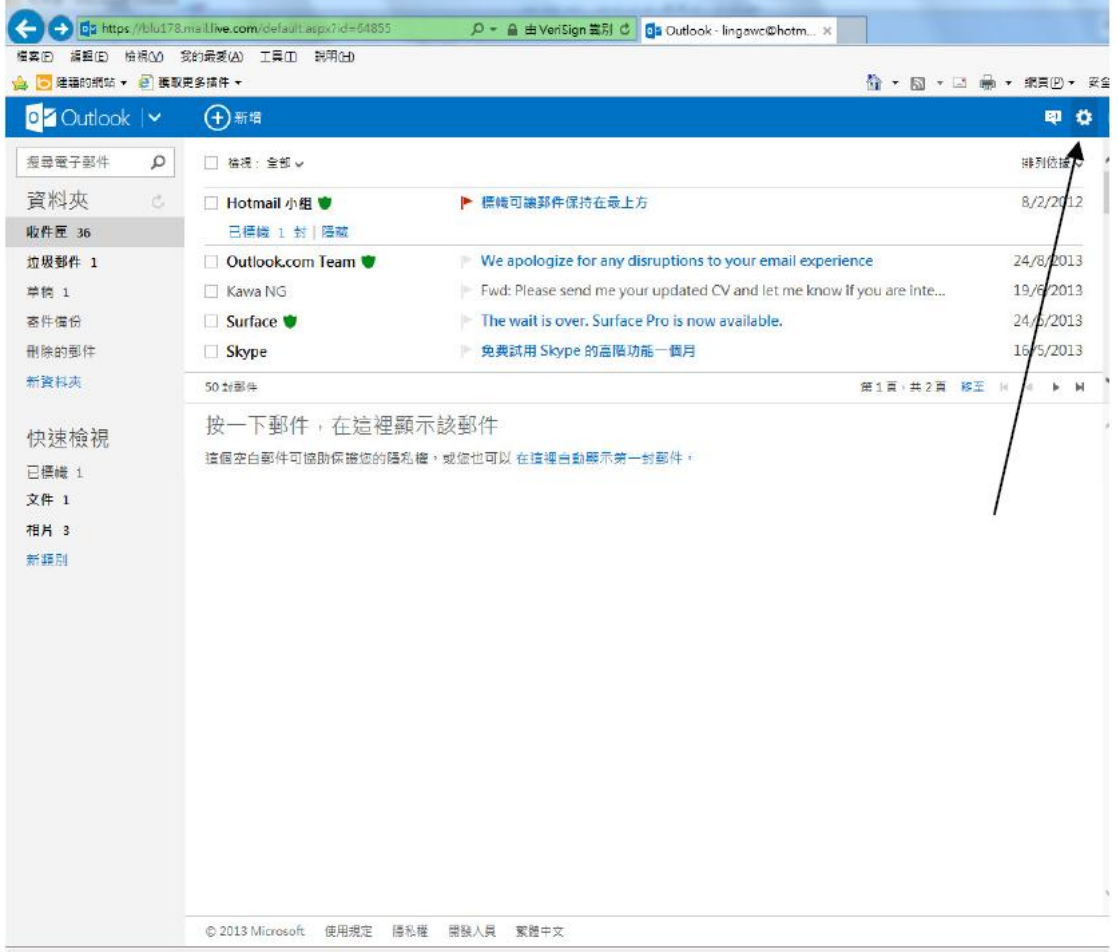

## 3. 选"更多邮件设定"

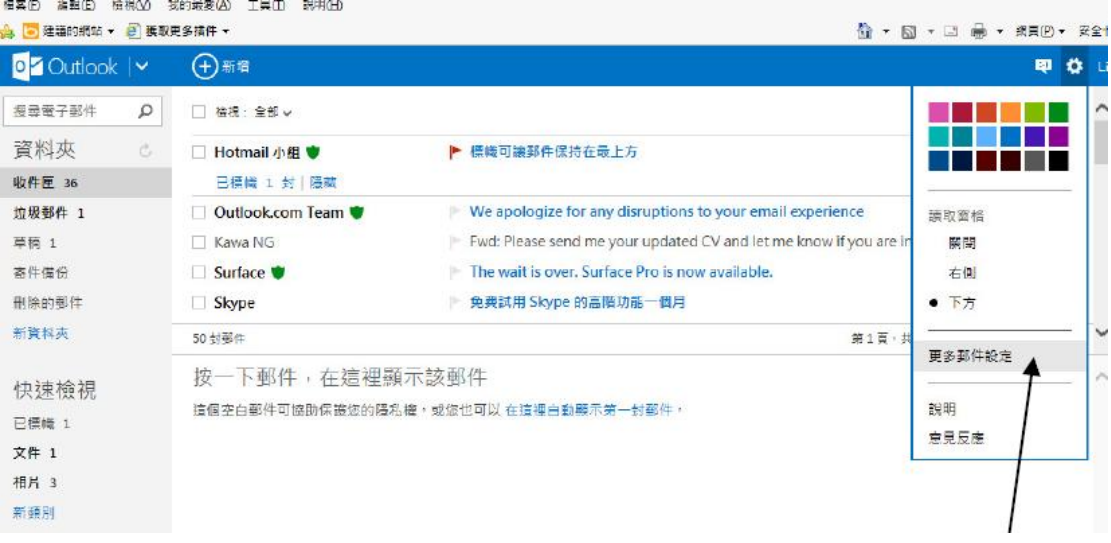

4. 选"安全及封锁的寄件者"

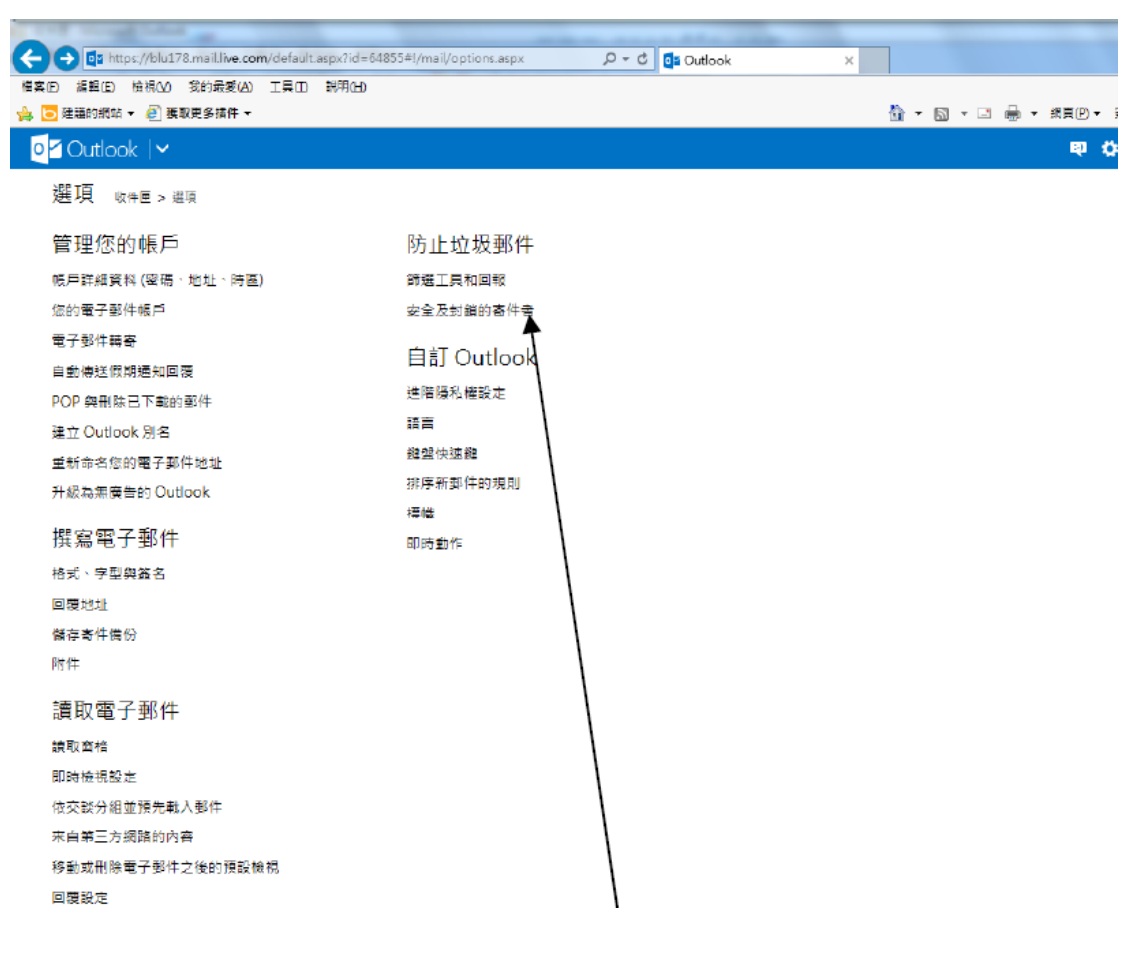

## 5. 选"安全的邮寄清单"

 $\overline{\mathsf{L}}$ 

範例: mailinglist@example.com

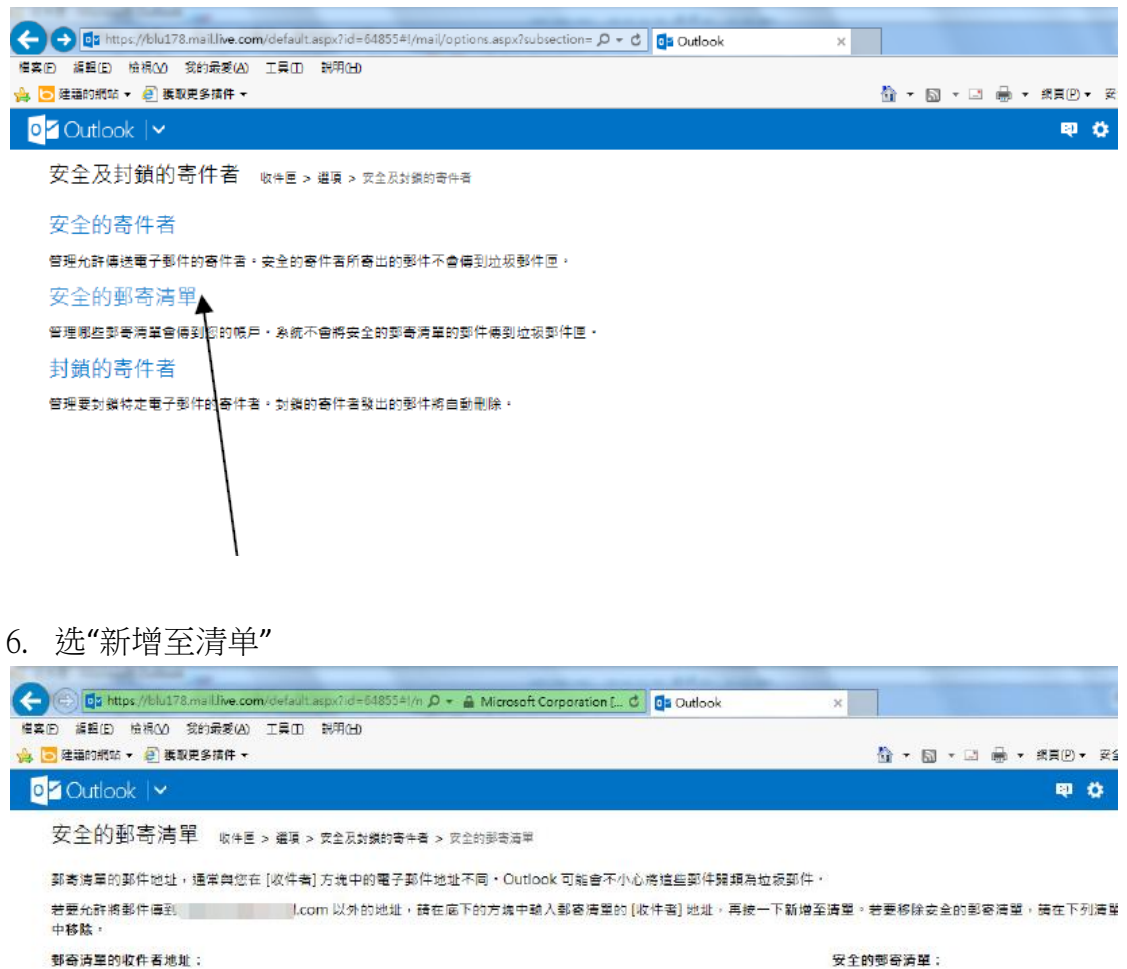

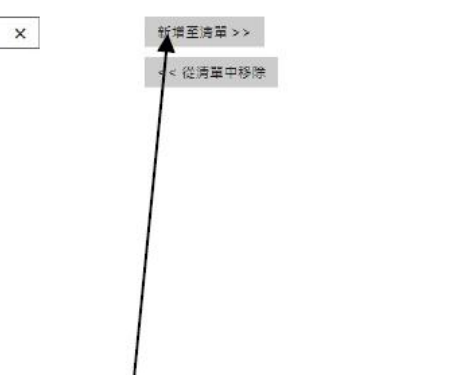

## 7. 请填上 cs@gisf.hk

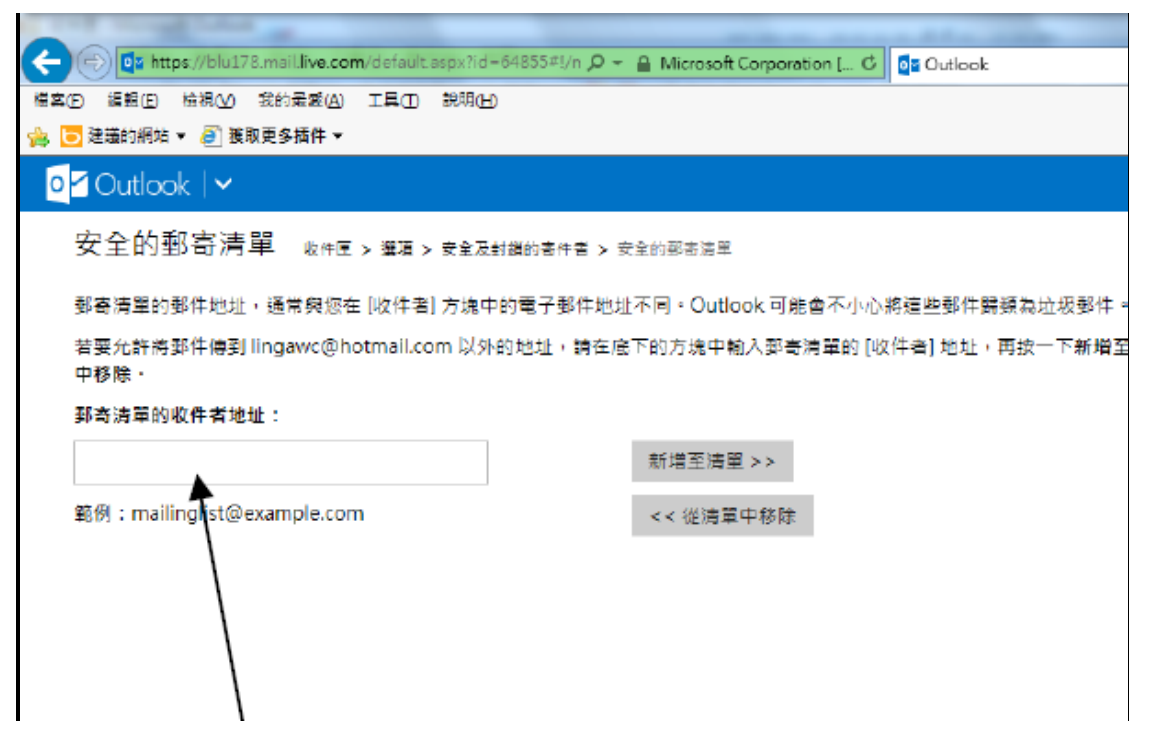